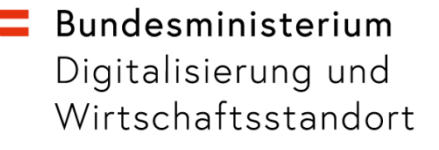

# Anleitung für "Digitales Amt": **App-Update und Aufwertung auf ID Austria**

9. September 2022

#### Bundesministerium Digitalisierung und Wirtschaftsstandort

## **Übersicht**

Sie können sich in der e-Impfdoc App mithilfe der App "Digitales Amt" anmelden.

In der neuesten Version der e-Imfpdoc App wird nun eine neue Authentifizierungsmethode der **ID Austria** verwendet.

Daher benötigen Sie auch eine **neue Version der App "Digitales Amt"** und müssen dort Ihre ID Austria bestätigen bzw. von der Handy-Signatur auf ID Austria **aufwerten**.

Idealerweise haben Sie diesen Schritt bereits auf Ihrem privaten Gerät vorgenommen.

Sollten Sie Ihre Handy-Signatur bei der Verwendung des e-Impfpass Tablets noch nicht aufgewertet haben, können Sie die Aufwertung ebenfalls am Tablet vornehmen. Dieser Prozess wird hier Schritt für Schritt erklärt.

*Hinweis: Einige Screenshots stammen von unterschiedlichen Smartphones. Die Abläufe auf Tablets sind ident dazu.*

#### $\equiv$  Bundesministerium

Digitalisierung und Wirtschaftsstandort

### **Inhalt**

#### **Schritt 1: ID Austria Aufwertung**

Anmeldung – wenn nicht angemeldet Seite 4 Aufwertung – wenn Handy-Signatur User Seite 5

### **Schritt 2: App2App LogIn**

Anmeldung in e-Impfdoc Seite 6

**Kontakt** Seite 7

3

#### **Bundesministerium**

Digitalisierung und Wirtschaftsstandort

#### **Schritt 1a: Anmeldung – wenn nicht angemeldet**

**Melden Sie sich an. Ihre Handy-Signatur wird automatisch im Zuge des Anmeldungsprozesses auf die ID Austria umgestellt:**

- 1. Öffnen Sie nun die App und starten Sie die Anmeldung, indem Sie auf das Symbol "Anmelden" (in der Tab-Leiste unten) klicken und dort "Anmelden" auswählen.
- 2. Klicken Sie nun auf "Anmelden mit ID Austria / Handy-Signatur" (Details finden Sie hier: [oe.gv.at/u/anmelden\)](https://oe.gv.at/u/anmelden)
- 3. Öffnen Sie auf Ihrem Zweitgerät die Webseite → [handy-signatur.at/digitales-amt.](https://www.help.gv.at/linkaufloesung/applikation-flow?leistung=LA-HP-GL-Digitales_Amt_ATrust&quelle=HELP&flow=LO)
- 4. Klicken Sie auf "Jetzt starten" und melden Sie sich mit der Mobiltelefonnummer und dem Signatur-Passwort Ihrer Handy-Signatur durch Klicken auf "Identifizieren" an.
- 5. Sie erhalten in Kürze eine TAN per SMS auf Ihrem Smartphone. Geben Sie diese sechsstellige TAN auf Ihrem Zweitgerät ein und klicken Sie auf "Signieren". Ab nun geht es wieder in der App "Digitales Amt" auf Ihrem Smartphone weiter:
- 6. Wählen Sie in der App "Jetzt QR-Code einscannen" und erlauben Sie der App den Zugriff auf Fingerabdruck bzw. Gesichtserkennung, danach identifizieren Sie sich per Fingerabdruck bzw. Gesichtserkennung.

Hinweis: Die Fingerabdruck-Funktion (z.B. Touch ID) bzw. Gesichts-/Iriserkennung (z.B. Face ID) muss auf Ihrem Smartphone aktiviert sein.

- 7. Erlauben Sie der App den Zugriff auf die Kamera und scannen Sie den am Bildschirm Ihres Zweitgeräts angezeigten QR-Code ein. Alternativ können Sie auch den Aktivierungscode verwenden.
- 8. Bestätigen Sie Ihre Identität mittels Fingerabdruck bzw. Gesichts-/Iriserkennung.
- 9. Geben Sie das Signatur-Passwort Ihrer Handy-Signatur ein und klicken Sie auf "Weiter".
- 10. Stimmen Sie der Teilnahme am Pilotbetrieb der ID Austria und den Nutzungsbedingungen von A-Trust zu, um auf ID Austria umzustellen.
- *11. Optional: Falls Ihre Handy-Signatur behördlich registriert wurde, können Sie hier direkt die Umstellung abschließen, indem Sie Ihre Ausweisnummer eingeben. Dieser Schritt kann auch übersprungen werden.*
- 12. Klicken Sie auf "Unterschreiben und abschicken" und bestätigen Sie Ihre Identität mittels Fingerabdruck bzw. Gesichts-/Iriserkennung.
- 13. Ihre ID Austria mit Basisfunktion ist nun in der App "[Digitales Amt"](https://www.oesterreich.gv.at/ueber-oesterreichgvat/faq/app_digitales_amt.html) aktiviert. Sie können diesen Dialog in der App schließen.

#### **Sie haben Ihre Handy-Signatur erfolgreich auf die ID Austria mit Basisfunktion umgestellt.**

#### Bundesministerium Digitalisierung und Wirtschaftsstandort

#### **Schritt 1b: Aufwertung – wenn Handy-Signatur User**

Wenn Sie in einer vorherigen App-Version mit einer Handy-Signatur angemeldet waren, führen Sie jetzt den Aufwertungsprozess durch.

**Melden Sie sich an. Ihre Handy-Signatur wird automatisch im Zuge des Anmeldungsprozesses auf die ID Austria umgestellt:**

1. Klicken Sie auf das Symbol "Anmelden" (in der Tab-Leiste unten) und wählen Sie dort "Umstellen auf ID Austria (Basisfunktion)".

*Hinweis: Wenn Sie die Funktion "Umstellen auf ID Austria" statt "Umstellen auf ID Austria (Basisfunktion)" sehen, so wurde Ihre Handy-Signatur behördlich registriert und kann jederzeit direkt in der App auf die ID Austria mit Vollfunktion umgestellt werden durch Eingabe einer Ausweisnummer. Ein Behördengang zu Ihrer Identitätsfeststellung ist daher nicht notwendig.*

- 2. Bestätigen Sie Ihre Identität mittels Fingerabdruck bzw. Gesichts-/Iriserkennung.
- 3. Geben Sie das Signatur-Passwort Ihrer Handy-Signatur ein und klicken Sie auf "Weiter".
- 4. Stimmen Sie der Teilnahme am Pilotbetrieb der ID Austria und den Nutzungsbedingungen von A-Trust zu, um auf ID Austria umzustellen.
- *5. Optional: Falls Ihre Handy-Signatur behördlich registriert wurde, können Sie hier direkt die Umstellung abschließen, indem Sie Ihre Ausweisnummer eingeben. Dieser Schritt kann auch übersprungen werden.*
- 6. Klicken Sie auf "Unterschreiben und abschicken" und bestätigen Sie Ihre Identität mittels Fingerabdruck bzw. Gesichtserkennung.
- 7. Ihre ID Austria mit Basisfunktion ist nun in der App "Digitales Amt" aktiviert. Sie können nun diesen Dialog in der App schließen.
- 8. Sie haben Ihre Handy-Signatur erfolgreich auf die ID Austria mit Basisfunktion umgestellt.

**Sie haben Ihre Handy-Signatur erfolgreich auf die ID Austria mit Basisfunktion umgestellt.**

#### Bundesministerium Digitalisierung und

Wirtschaftsstandort

### **Schritt 2: Anmeldung in e-Impfdoc (App2App Identifikation)**

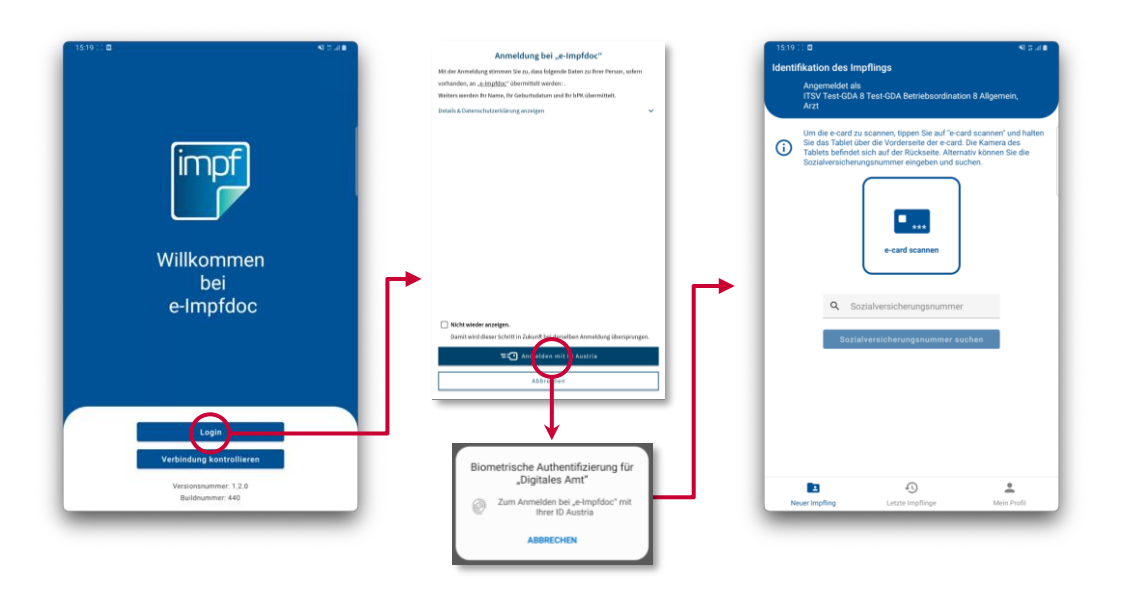

- Klicken Sie in der e-Impfdoc App auf "Login"
- Die App "Digitales Amt" öffnet sich, klicken Sie nun auf "Anmelden mit ID Austria"
- Scannen Sie Ihren Fingerabdruck
- Sie werden automatisch zur e-Impfdoc App zurückgeleitet und sind hier nun angemeldet

#### Bundesministerium

Digitalisierung und Wirtschaftsstandort

### **Fragen?**

Eine textuelle Anleitung zum Umstieg finden Sie hier:

<https://www.oesterreich.gv.at/id-austria/pilotbetrieb/umstieg-auf-id-austria-basisfunktion.html>

Bei Rückfragen oder technischen Schwierigkeiten wenden Sie sich bitte an die **e-Impfpass Serviceline**:

- 050 124 44 22
- [e-impf-support@elga-serviceline.at](mailto:e-impf-support@elga-serviceline.at)